# 排除Sx250、Sx350、SG350X或Sx550X系列交 换机上的Smartport故障

## 目标:

本文档的目的是展示如何识别、排除故障和禁用Smartport功能(如果导致交换机问题)。

## 适用设备 |软件版本

- Sx250 系列 |2.5.7
- Sx350 系列 |2.5.7
- SG350X 系列 |2.5.7
- Sx550X 系列 |2.5.7

## 本文将回答以下问题

- <u>我是否启用了Smartport功能?</u>
- <u>如果我启用了Smartport功能,但似乎不起作用,情况会如何?</u>
- <u>如何禁用Smartport功能?</u>

# 简介 Ī

您是否知道Sx250、Sx350、SG350X和Sx550交换机包含Smartport功能?

此Smartport功能根据尝试连接的设备类型对该交换机端口应用预配置设置。Auto Smartport允许交 换机在检测到设备时自动将这些配置应用到接口。

Smartports具有以下预设配置:

- 打印机
- 桌面
- 访客
- 服务器
- 主机
- IP 摄像头
- IP电话
- IP 电话+台式电脑
- 交换机
- 路由器
- 无线接入点

**Smartports可以为您节省大量时间,但是在某些情况下,您可能需要更改设置。在某些情况下**,仅 禁用Smartport功<u>能并继续操作可</u>能更容易!不确定?有关详细信息,请查阅本文。

首先,我们来了解一下您是否启用了Smartport功能。

## 我是否启用了Smartport功能? Ī

**答案简单**, 这要看情况 !

如果固件版本为2.5.7及更低版本,则默认情况下会启**用Smartport**功能。因此,除非您更改了此设 置,否则它将启用。

如果您有2.4.5.47(或更低版本)固件版本,并且您升级到最新(2021年2月)2.5.7版(或更高版本 (如果可用)),则默认设置将保持Smartport功能**的启**用状态。

如果您购买的交换机具有2.5.7固件版本(或更高版本),则固件将默认禁用Smartport**功**能。此更 改是因为一些客户不一定想使用Smartport功能,或者它导致连接问题,而客户并未意识到它已启用  $\Omega$ 

如果您不确定是否启用了该功能,可以检查。导航至Smartport >属性。在此位置,您可以查看 Smartport设置,或者只<mark>要选择就</mark>禁用功能。

如果您想要升级固件的详细步骤,请参阅"Upgrade Firmware on a Switch"(升级交换机上的固件 )一文。 J

## 如果我启用了Smartport功能,但似乎不起作用,情况会如何? Ī

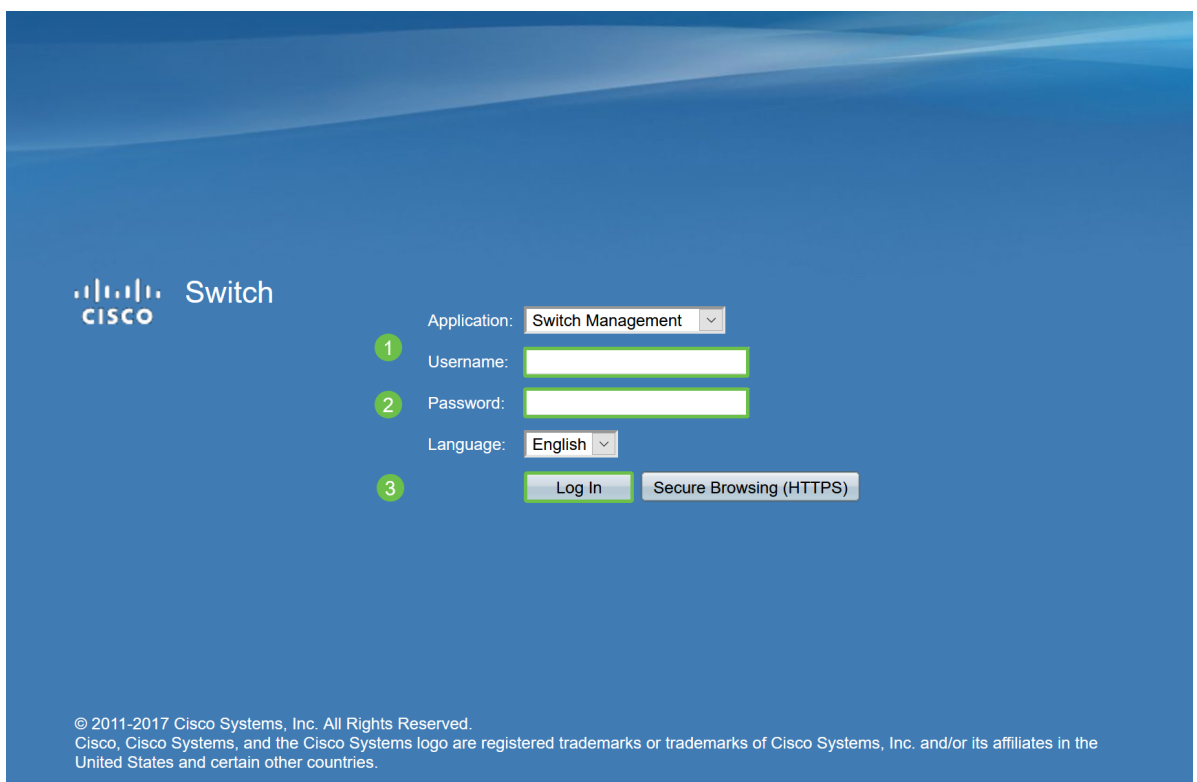

要检查这些可能的问题,请登录交换机的Web用户界面(UI)。

进入Web UI后,将Display Mode (显示模式)从Basic (基本)更改为Advanced(*高级)*。此位置位 于屏幕的右上角。

| nguage: | English | ⌄ | Display Mode: Basic |                 | $\check{~}$ |  | Logout SNA About Help |   |
|---------|---------|---|---------------------|-----------------|-------------|--|-----------------------|---|
|         |         |   |                     | Basic           |             |  |                       | O |
|         |         |   |                     | <b>Advanced</b> |             |  |                       |   |
|         |         |   |                     |                 |             |  |                       |   |
|         |         |   |                     |                 |             |  |                       |   |
|         |         |   |                     |                 |             |  |                       |   |
|         |         |   |                     |                 |             |  |                       |   |
|         |         |   |                     |                 |             |  |                       |   |
|         |         |   |                     |                 |             |  |                       |   |
|         |         |   |                     |                 |             |  |                       |   |
|         |         |   |                     |                 |             |  |                       |   |

## 检查发现协议设置

交换机需要启用思科发现协议(CDP)和/或层链路发现协议(LLDP)。这些协议在连接的设备或网络设 备之间共享标识信息,使设备能够向交换机通告设备类型、操作系统版本、IP地址、配置和功能。 由思科设计的CDP可能也已被其他制造商采用。如果在第三方设备上启用,思科交换机也会发现该 功能。默认情况下,CDP和LLDP都处于启用状态,因此,除非手动更改,否则可以继续下一部分 。

如果需要手动将CDP和LLDP更改回启用状态,应重新启动设备,以查看Smartport功能现在是否正 在工作。您可以在"管理"选项卡下*检查这*些选项。如果这能解决您的问题,恭喜!

如果CDP或LLDP未明确识别设备,您可能希望禁用Smartport功能以清除问题。单击以跳至本文的 禁用Smartports部分。

#### 检查端口配置

#### 第 1 步

转到管**理>日志> RAM内存**。检查设备日志。查找放置到传统锁的端口锁定或未由您设置的配置导 致的任何条目。此外,查找可能将端口置为禁用或关闭的任何条目。

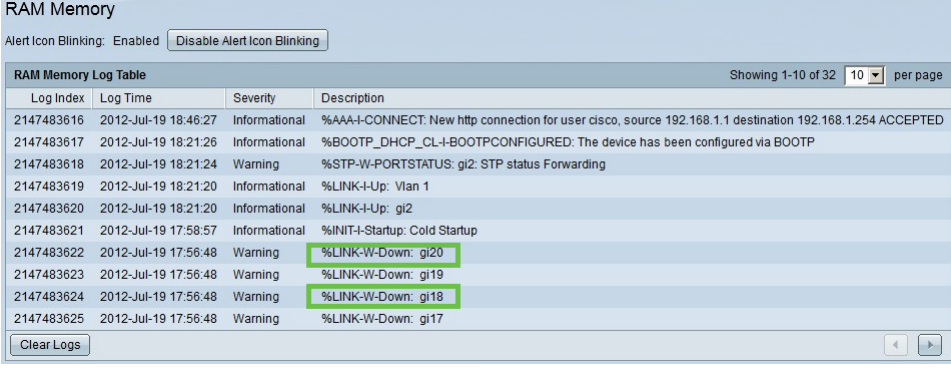

#### 步骤 2

导航至Administration > Discovery LLDP neighbor > LLDP Neighbor Information。

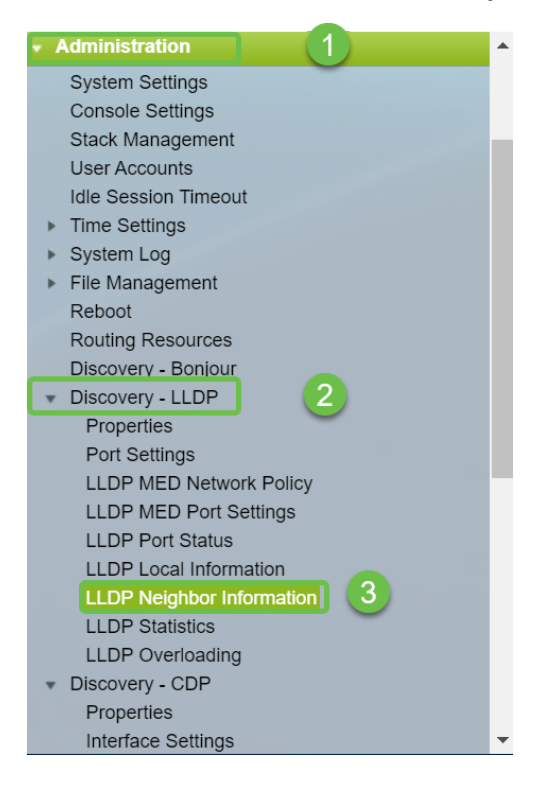

检查可能是或不是连接到交换机的思科设备的设备。检验它们是否正确以及IP地址是否正确。

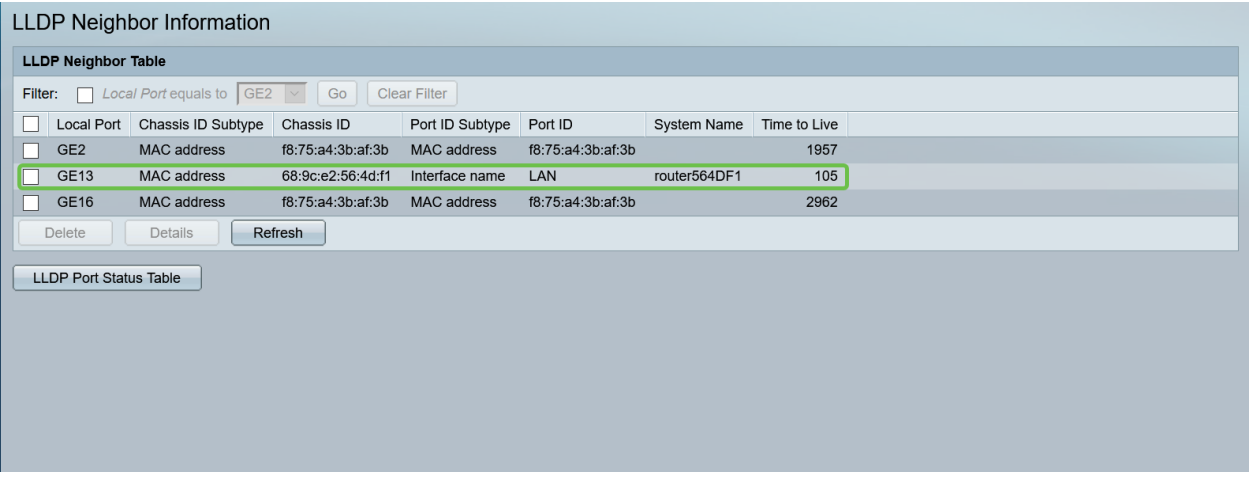

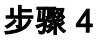

转至Administration > Discovery CDP > CDP Neighbor Information。

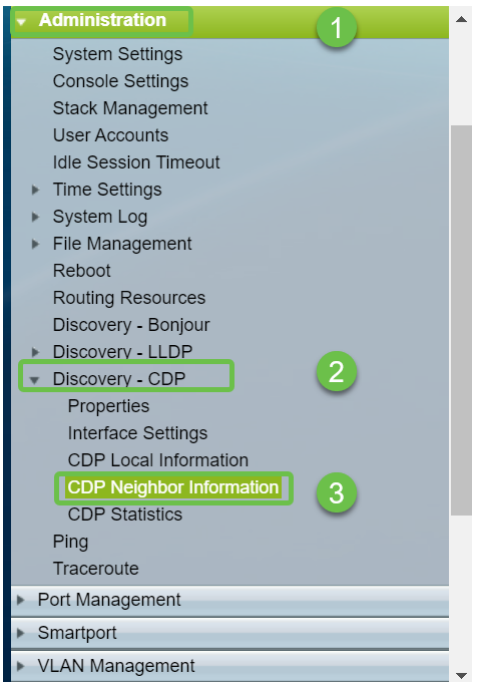

## 步骤 5

检查所有可用的CDP信息。如果您仍有连接问题,请按照下一节中的步骤禁用Smartport功能。

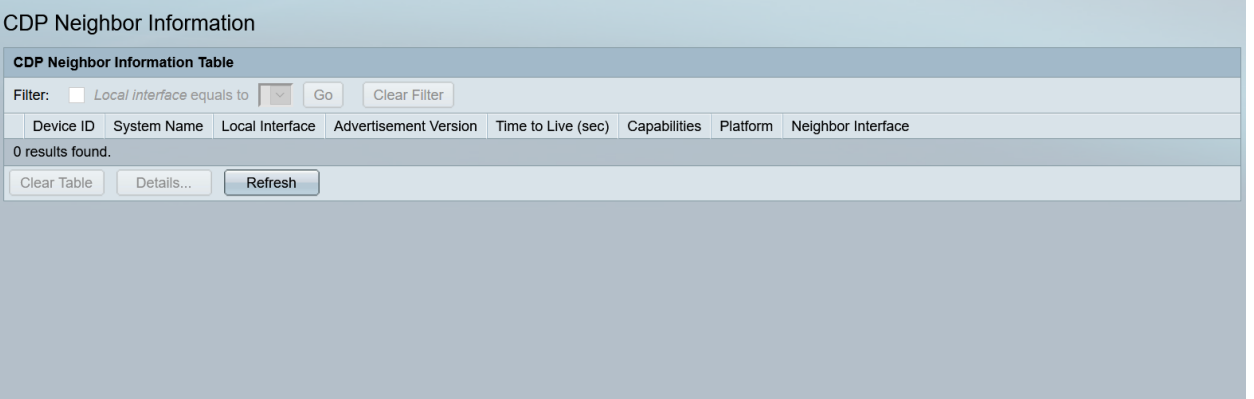

## 检查端口安全

#### 第 1 步

### 导航至Security > Port Security。

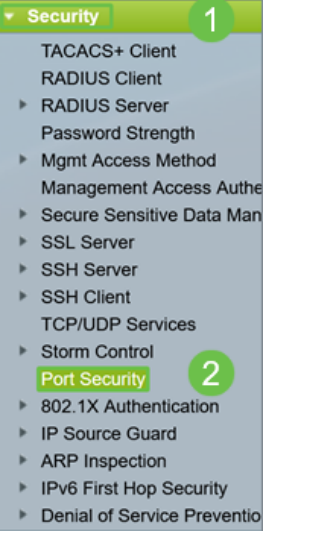

### 步骤 2

在"端口安全"页面上,检查是否有任何端口不在"经典锁定"上。传统锁是每个端口的默认值。任何不 在经典锁定*上的*端口对该端口上的设备数量都有限制,这可能导致断开连接。如果未配置设置,可 以按照步骤禁用Smartports以解决此问题。

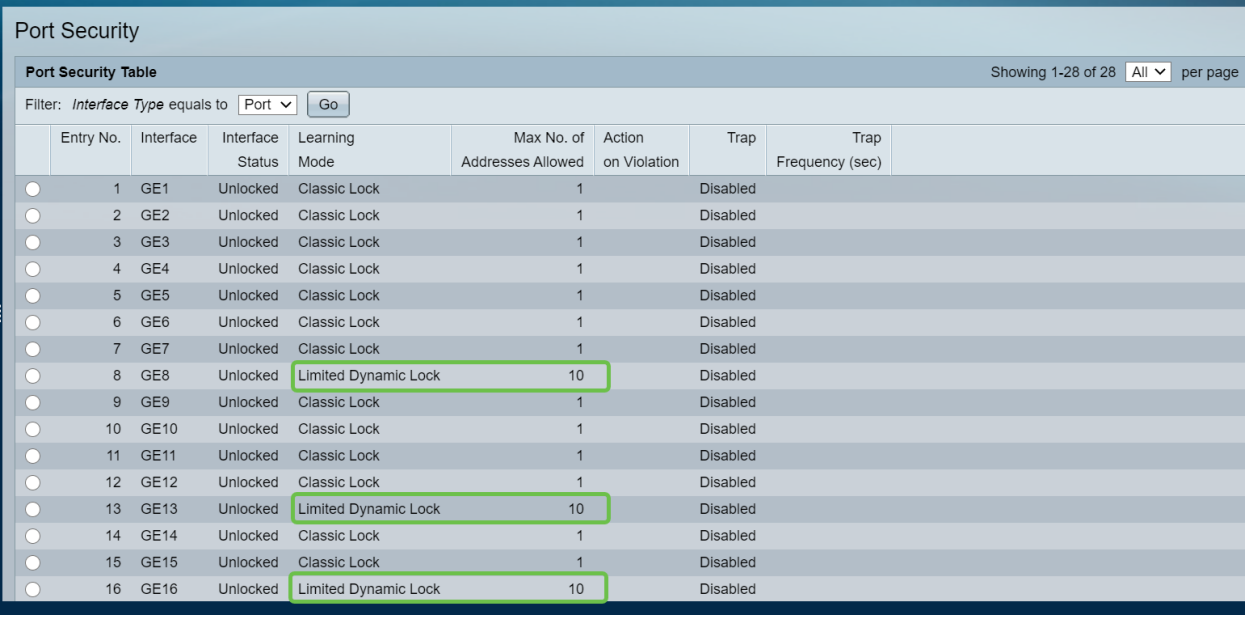

#### 步骤 3

导航回端口*安全(Port Security)*,并验证所有端口是否都返回*经典锁定*(Classic Lock),并验证与网 络中设备的连接。

如果遇到任何断开连接或Internet问题,请检验连接是否已返回。如果这无法解决您的端口问题,您 可能希望禁用Smartport功能,如本文的下一节所述。

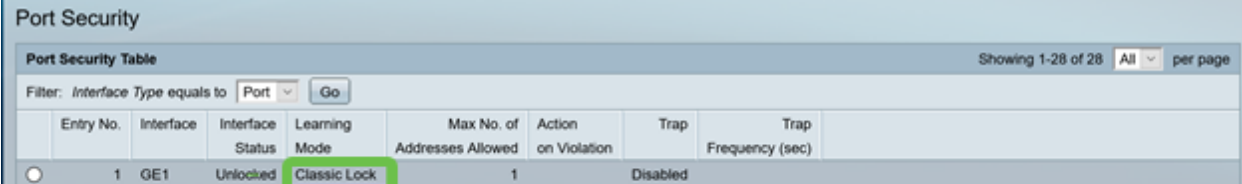

# 如何禁用Smartport功能? Ī

## 第 1 步

## 选择Smartport >属性。

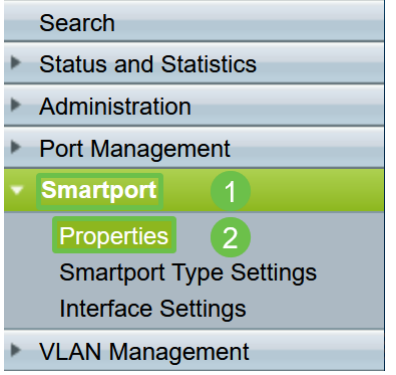

### 步骤 2

选择*Disable*(在*Administrative Auto Smartport*旁边),以在交换机上全局禁用Smartport功能。单击 应用按钮.

这将禁用所有接口上的Smartport,但不会影响手动VLAN配置。

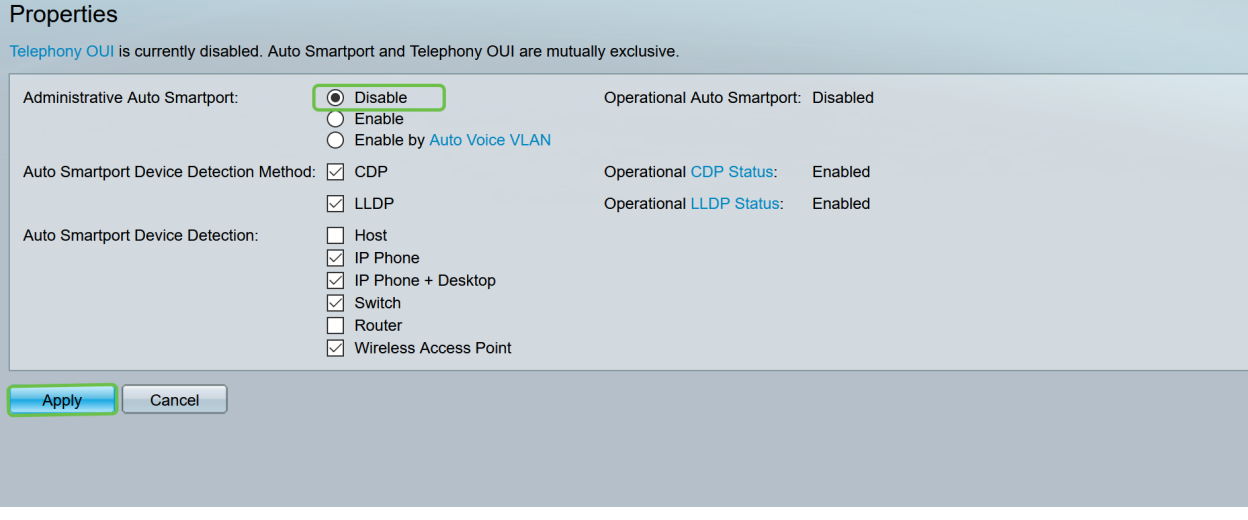

# 结论:

干得漂亮,您能够排除故障并禁用Smartport功能!